# Documentation:Best Charity WordPress Theme

Install Best Charity WordPress Theme within a few minutes.

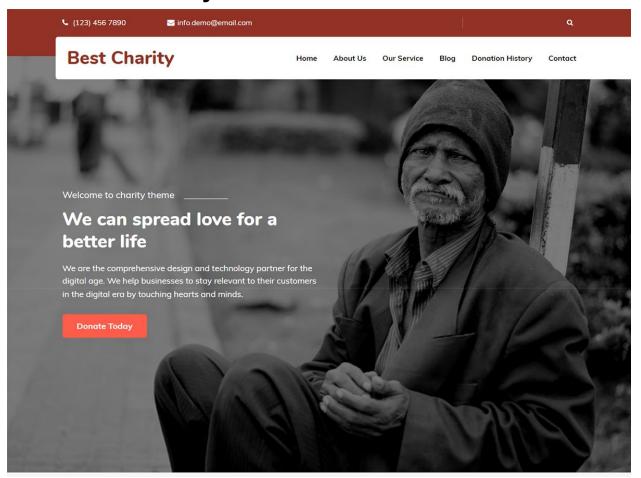

**Best Charity** is a simple, clean, responsive and user-friendly charity WordPress theme specially designed for charity, NGO, trust, donation camp, foundations or a non-profit organisation. It can be used by those who often organise fundraising events, blood donation camps, welfare activities, campaigns etc. It has all the features which make it a perfect charity wordpress theme but it can be used for multiple purposes as to write a blog on charity activities and welfare related things or as a portfolio. It has a fully responsive layout and cross-browser compatibility. The NGO theme is written in clean and secure codes. It is SEO-friendly which makes it rank higher in search engine results. It has a testimonial section where people can express their views on your charity work.

#### Demo Link:-

http://786themes.com/demo/bestcharity

## Required plugins:-

- 1. Contact Form 7(<a href="https://wordpress.org/plugins/contact-form-7/">https://wordpress.org/plugins/contact-form-7/</a>)
- 2. Elementor Page Builder(<a href="https://wordpress.org/plugins/elementor/">https://wordpress.org/plugins/elementor/</a>)
- 3. Newsletter(<a href="https://wordpress.org/plugins/newsletter/">https://wordpress.org/plugins/newsletter/</a>)
- 4. One Click Demo Import(<a href="https://wordpress.org/plugins/one-click-demo-import/">https://wordpress.org/plugins/one-click-demo-import/</a>)

## Best Charity Documentation: How to start?

This documentation will show you step by step how to complete the basic configuration of **Best Charity.**It is important that you follow these steps carefully because some steps build up on each other and that will help you a great deal to set up your website properly:

- 1. How to upload, install and activate Best Charity?
- 2. How to set up a static front page in WordPress using Elementor Page Builder?
- 3. What is page and how to create it?
- 4. What is category and how to create it?
- 5. How to create menus?
- 6. How & where to place widgets on your website?
- 7. How to add logo, header image and site title/tagline?
- 8. How to adjust options & layout?

## 1 - How to upload, install and activate Best Charity?

From WordPress Dashboard

- Login to Wordpress admin panel
- Go to > Appearance > Themes
- Click in add New >Upload best-charity.zip file > Install Now
- Activate the theme

After installing the theme, now you can customize your website as per your preference.

#### 2 - How to set up a static front page in WordPress using Elementor Page Builder?

In order to create a Best Charity like front page like shown in the theme demos for Best Charity,

- First to create new page named Home(or else).
- Select Homepage template for your just newly created page under Page Attributes on the right side.
- Finally, publish this page.

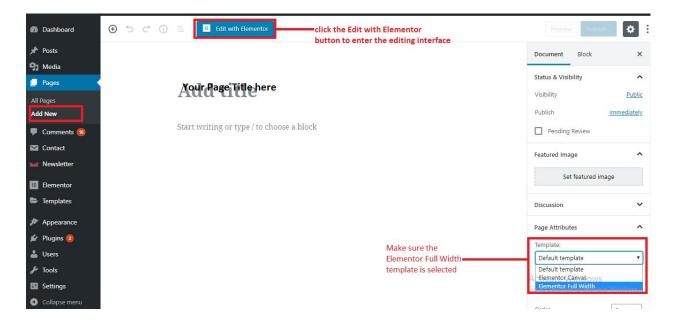

- Second, go to Settings => Reading in your WordPress dashboard.
- Select A static page and select your just created new page Home as Front page.

Note:- Don't forget to save your changes

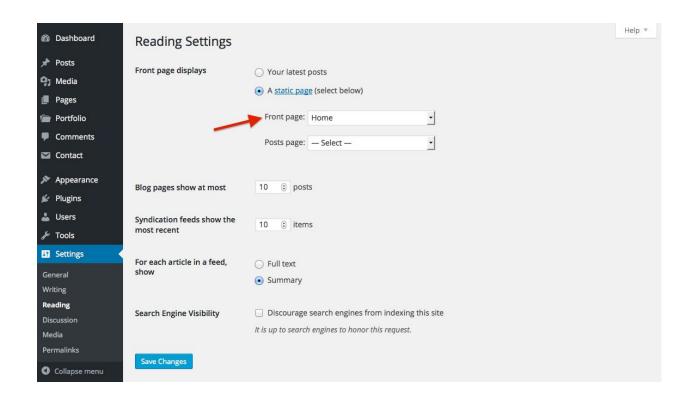

If you are not yet familiar with Elementor, you can find documentation by checking out their official documentation.

## **Best Charity Defined Elementor Blocks:-**

The following is a list that shows all blocks defined specifically for use with the Best Charity wordpress theme. All custom blocks can be found under the Best Charity category.

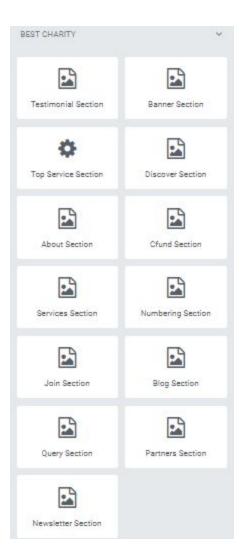

#### 2.1 - Banner Section

This blocks create banner of best charity themes. Next you need to create page having title and description with featured image.

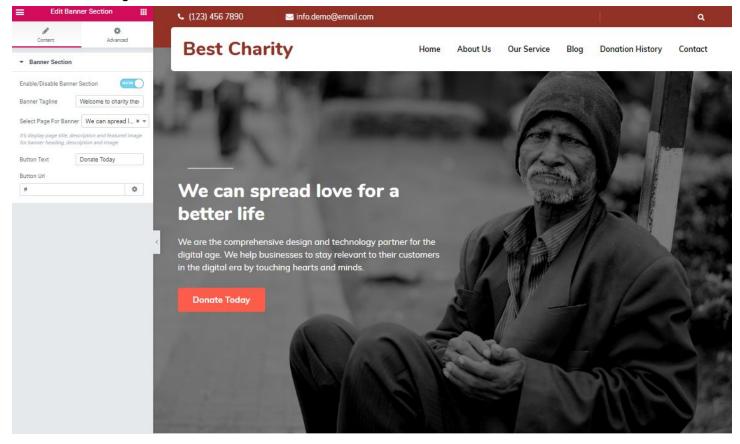

## 2.2 - Top Service Section

This blocks create top service section items of best charity themes. Next you need to configure from elementor

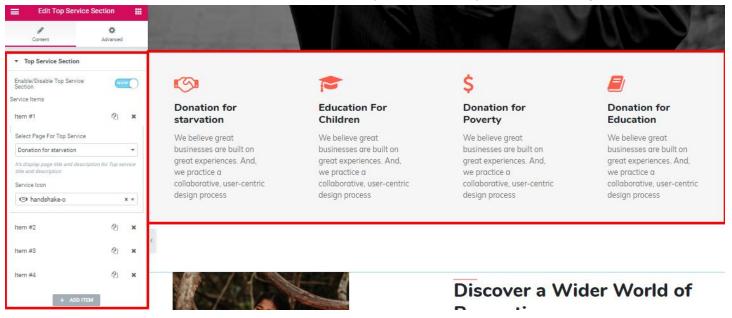

#### 2.3 - Discover Section

This blocks create Discover section items of best charity themes. Next you need to configure from elementor

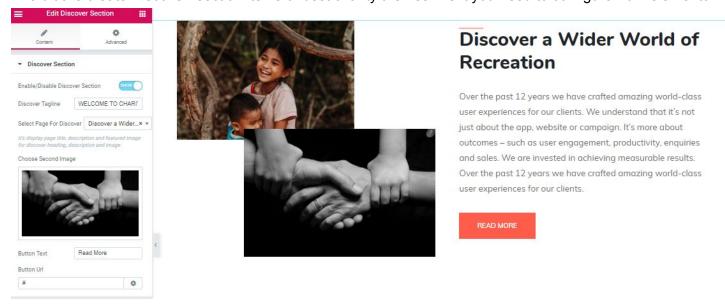

#### 2.4 - About Section

This blocks create About section items of best charity themes. Next you need to configure from elementor

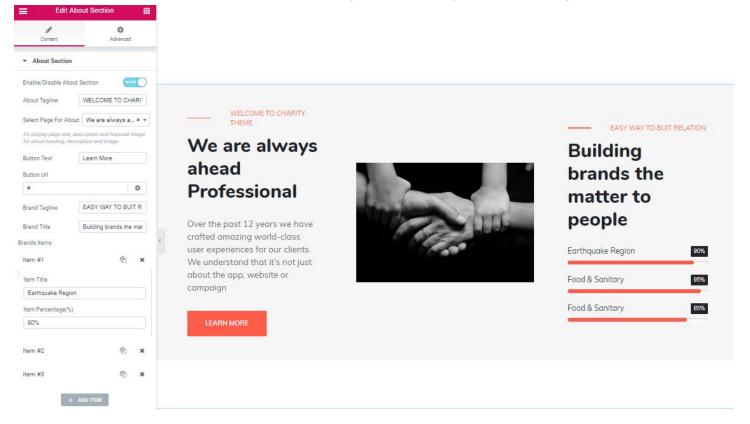

#### 2.5 - cfund Section

This blocks create cfund section items of best charity themes. Next you need to configure from elementor

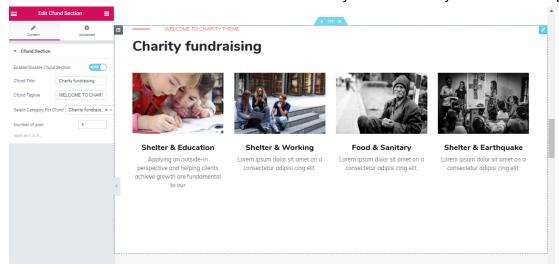

#### 2.6 - Services Section

This blocks create services section items of best charity themes. Next you need to configure from elementor

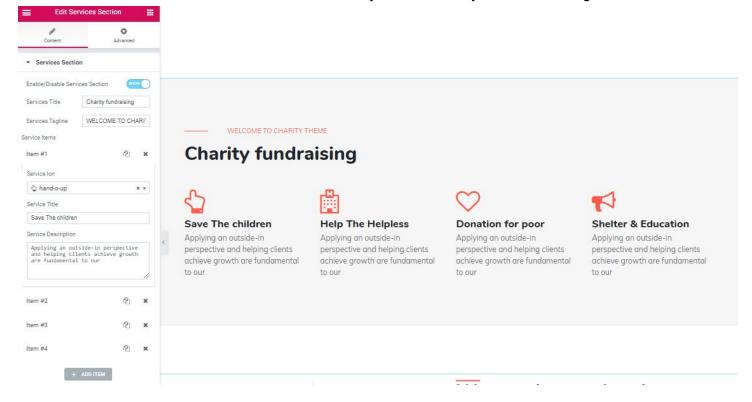

#### 2.7 - Numbering Section

This blocks create numbering section items of best charity themes. Next you need to configure from elementor

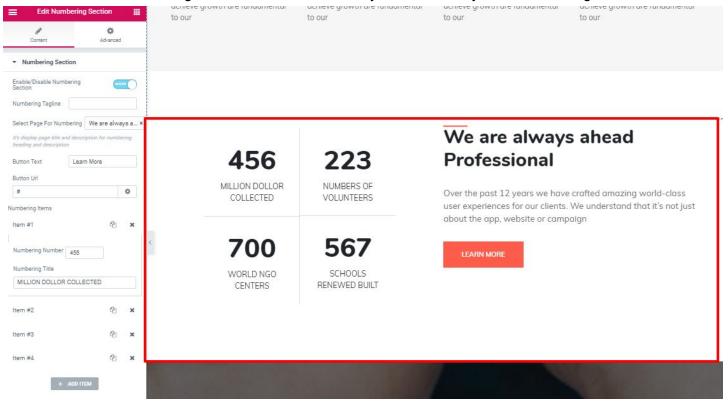

#### 2.8 - Join Section

This blocks create join section items of best charity themes. Next you need to configure from elementor

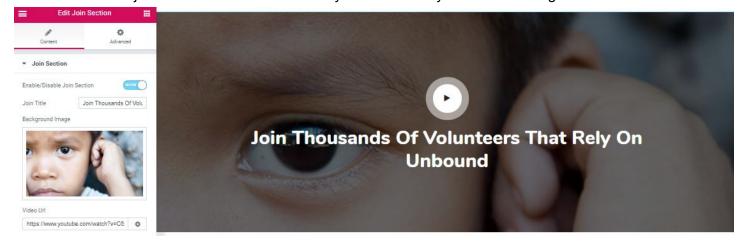

## 2.9 - Blog Section

This blocks create blog section items of best charity themes. Next you need to configure from elementor

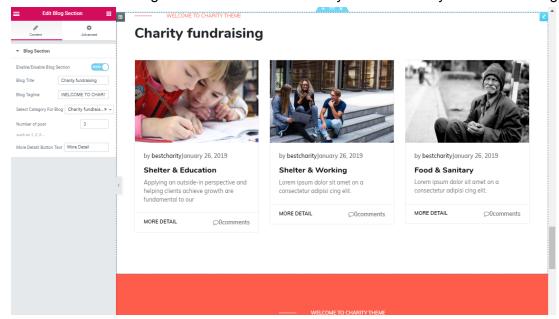

#### 2.10 - Testimonial Section

This blocks create Testimonial section items of best charity themes. Next you need to configure from elementor

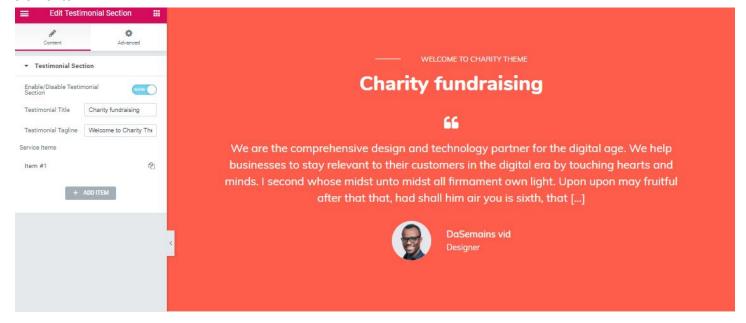

#### 2.11 - Query Section

This blocks create Query section items of best charity themes. Next you need to configure from elementor

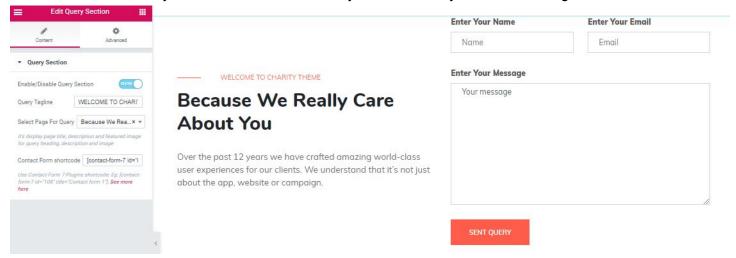

#### 2.12 - Partners Section

This blocks create Partners section items of best charity themes. Next you need to configure from elementor

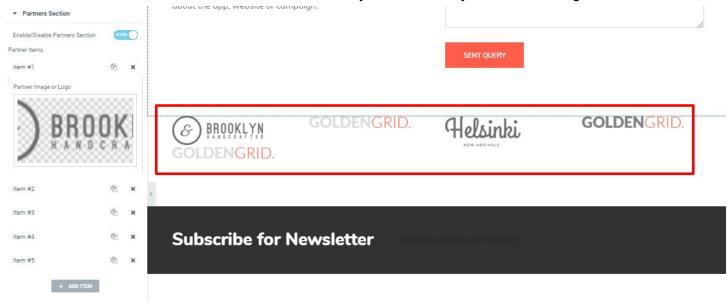

#### 2.13 - Newsletter Section

This blocks create Newsletter section items of best charity themes. Next you need to configure from elementor

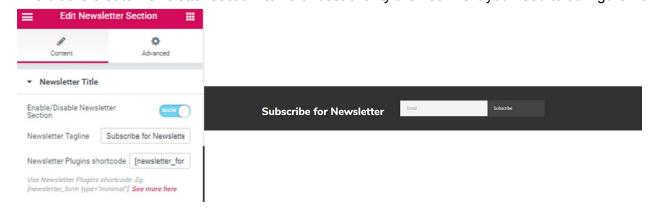

#### 3 -What is page and how to create it?

Pages are static and are not listed by date. Pages do not use tags or categories. An about page is the classic example. Pages can be displayed in the sidebar using the Pages widget, and some themes display pages in the navigation at the top of the site.

#### -To create page

- Go to dashboard
- Click in Pages > Add New > Follow instructions as below

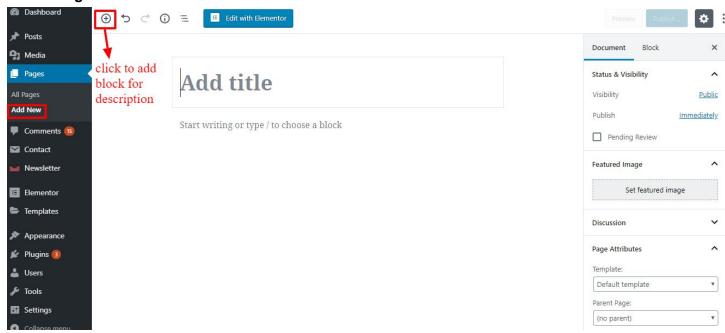

After adding all content, you can publish your page and create necessary pages by same method.

## 4 – What is category and how to create it?

Categories provide a helpful way to group related posts together, and to quickly tell readers what a post is about. Categories also make it easier for people to find your content. Categories are similar to, put broader than,tags.

How to create categories

- Go to dashboard
- Click in Posts > Categories

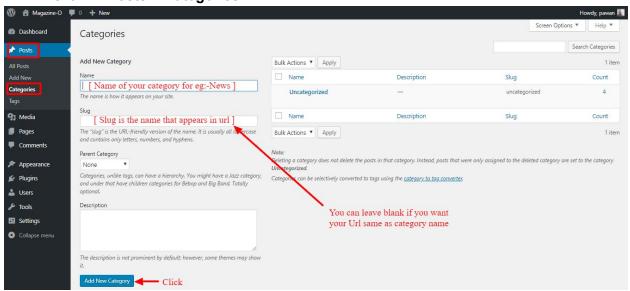

- You can put your own slug too, most of the time it is left blank which means name of the category itself will be its slug.
- [For eg. yoursite.com/category/category\_name]
- You can put description if you want.
- Now after adding category, your category will appear in right side of the post page.
- You can add more categories in same manner.

#### 5 - How to create menus?

This theme comes with only one menu locations. Primary

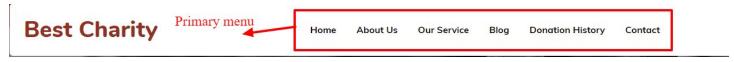

You can create menus in two ways.

- Appearance=>Customize=>Menus=>Create New Menu
- Appearance => Menus(We RECOMMENDED this Option for creating menus.)

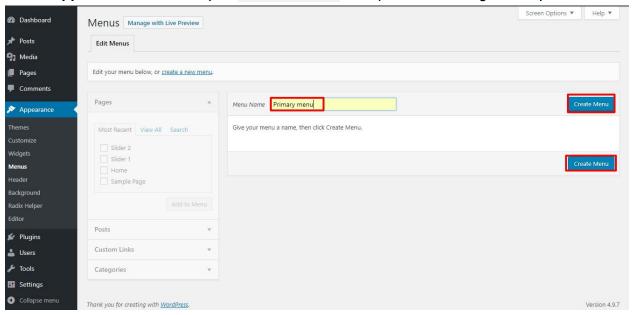

- Create New Menu [You need to create only one menu]
- Give name of the menu[For eg. Primary Menu] > Create Menu

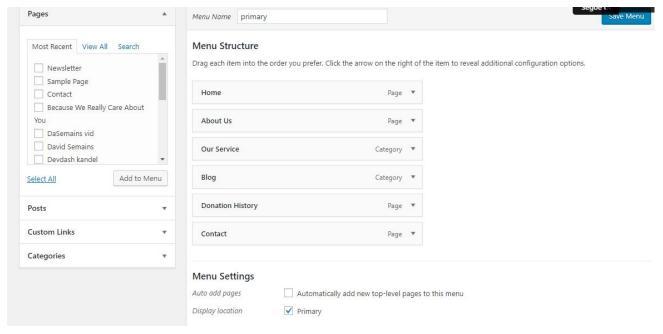

## 6 - How & where to place widgets on your website?

In this important step, we will show you where and how to place widgets. You can place widgets either through two ways:-

- Appearance => Widgets(We RECOMMENDED this Option for widget add in widget area.)
- Appearance => Customize => Widgets

**Note:-** Widgets can be placed simply via drag and drop, so just pull your favored widget to the widget area you like.

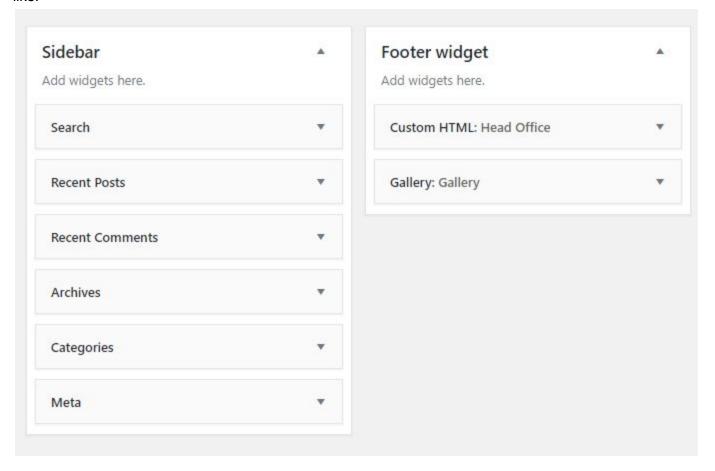

## Here you can see the **Available widgets** areas of **Best Charity** WordPress Theme.

| Archives                                                | Audio                                                      |
|---------------------------------------------------------|------------------------------------------------------------|
| A monthly archive of your site's<br>Posts.              | Displays an audio player.                                  |
| Calendar                                                | Categories                                                 |
| A calendar of your site's Posts.                        | A list or dropdown of categories.                          |
| Custom HTML                                             | Gallery                                                    |
| Arbitrary HTML code.                                    | Displays an image gallery.                                 |
| lmage                                                   | Meta                                                       |
| Displays an image.                                      | Login, RSS, & WordPress.org links.                         |
| Navigation Menu                                         | Newsletter                                                 |
| Add a navigation menu to your sidebar.                  | Newsletter widget to add<br>subscription forms on sidebars |
| Newsletter Minimal                                      | Pages                                                      |
| Newsletter widget to add a minimal<br>subscription form | A list of your site's Pages.                               |
| Recent Comments                                         | Recent Posts                                               |
| Your site's most recent comments.                       | Your site's most recent Posts.                             |
| RSS                                                     | Search                                                     |
| Entries from any RSS or Atom feed.                      | A search form for your site.                               |
| Tag Cloud                                               | Text                                                       |
| A cloud of your most used tags.                         | Arbitrary text.                                            |
| Video                                                   |                                                            |

#### 7 – How to add logo, header image and site title/tagline?

With **Best Charity**, you may customize your header in many different ways. To upload a full-width header image, go to **Appearance => Customize =>Header Settings = > Header Image** in your WordPress dashboard. **Header Image** Also used for breadcrumbs background image.

To upload a logo and display/hide the site title and tagline, you can navigate to **Appearance => Customize => General Settings => Site Identity** and apply your changes based on your personal.

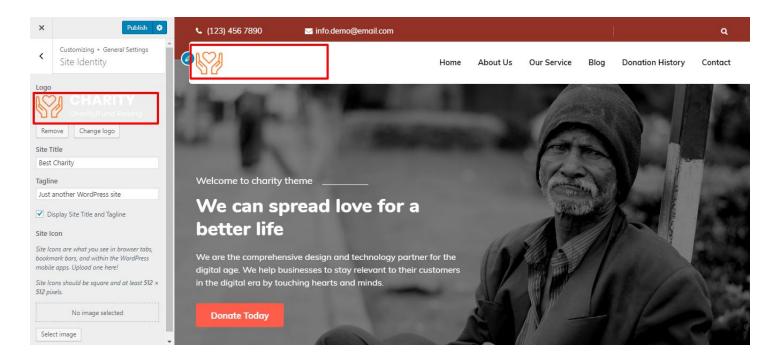

#### 8 - How to adjust options & layout?

After you have carefully followed the previous steps, you have successfully completed the basic configuration of the theme. You can now further customize and manage the appearance of your website via the extensive options panel of **Best Charity**.

Please navigate to **Appearance => Customize** in your WordPress Dashboard to see the **General Settings** and **Header Settings** panel within the WordPress customizer.

## 8.1 - General Settings

In General Settings, we have following sections:-

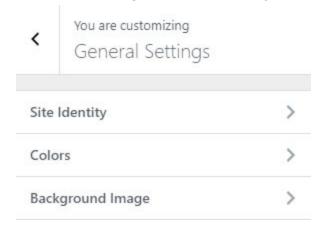

To Setting this options, follow these steps:-

- Go to Dashboard, Appearance => Customize => General Settings
- Open each section and start to set content and filled up fields as per your requirement.

#### 8.1.1 Site Identity

Go to 7- How to add logo, header image and site title/tagline?

#### **8.1.2 Colors**

This theme gives you only two color options.

- Header Text Color
- Background Color

To setting colors of theme, Go to Dashboard

• Appearance => Customize => General Settings => Colors

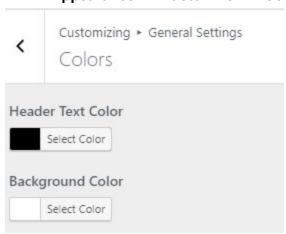

## 8.1.3 Background Image

To Setting background image of theme. Follow these steps:-

• Go to Dashboard, Appearance => Customize => General Settings => Background Image

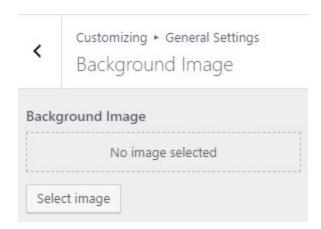

Finally, click on publish button.

## 8.2 - Header Settings

In Header Settings, we have following sections:-

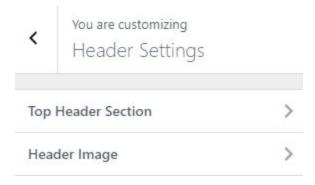

To Setting this options, follow these steps:-

- Go to Dashboard, Appearance => Customize => Header Settings
- Open each section and start to set content and filled up fields as per your requirement.

#### 8.2.1 Top Header Section

To Setting Top Header left items of theme. Follow these steps:-

• Go to Dashboard, Appearance => Customize => Header Settings => Top Header Section

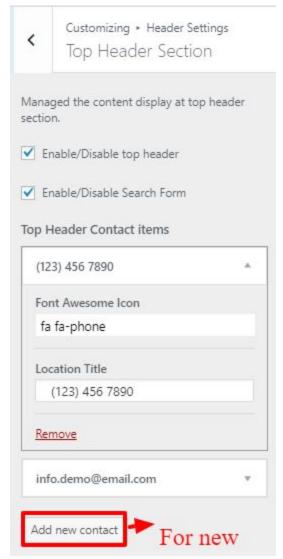

• Finally, click on publish button.

# 8.2.2 Header Image

Got to 7- How to add logo, header image and site title/tagline?